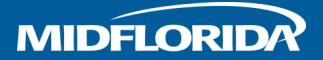

# Setting up a Sub User

## Getting Started

When you need to give trusted employees access to your business accounts, Entitlements is a secure way to do so by customizing their level of permissions. Whether you want someone to have restricted access to only 1 or 2 accounts, or someone to have more advanced control, you decide how much authority to give them.

### **Access the Business Admin Section**

From the main navigation, choose "Profile," then select "Business Admin."

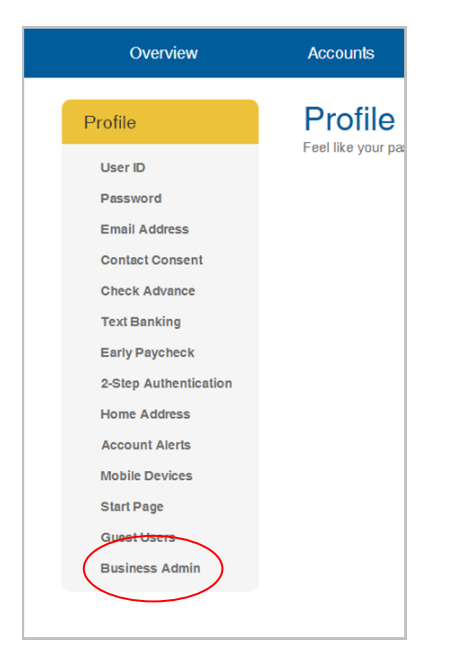

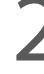

#### **Create a Role**

Each user needs to be assigned a role, which outlines the level of permissions and transaction limits they can have. Roles are customizable and can be assigned to any number of users. Start by selecting the "Create a role" button.

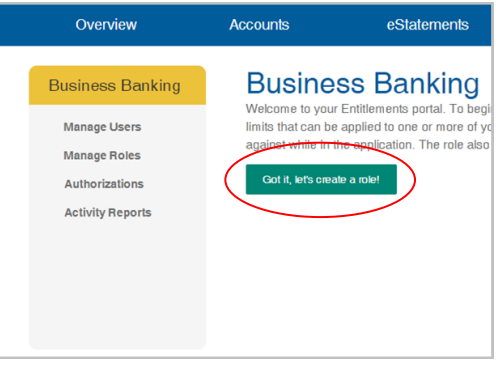

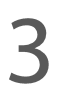

### **Name the Role**

Give the role a name that will describe the intended use (i.e. Accounting or Bookkeeper).

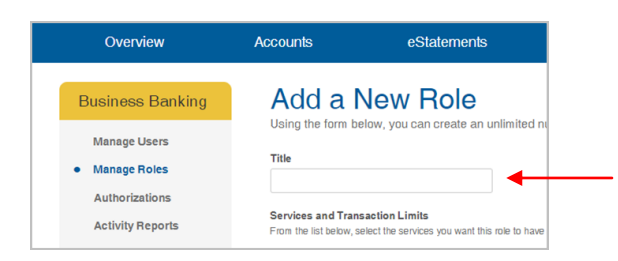

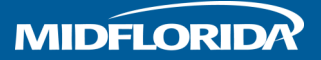

### **Select Services and Transaction Limits**

From the list provided, select the types of transactions you want to allow this role to perform on your account. Then set the one-time, daily and monthly limits for transactions this role can schedule. The "Authorized Limit" section indicates the amount the user can authorize without additional approval.

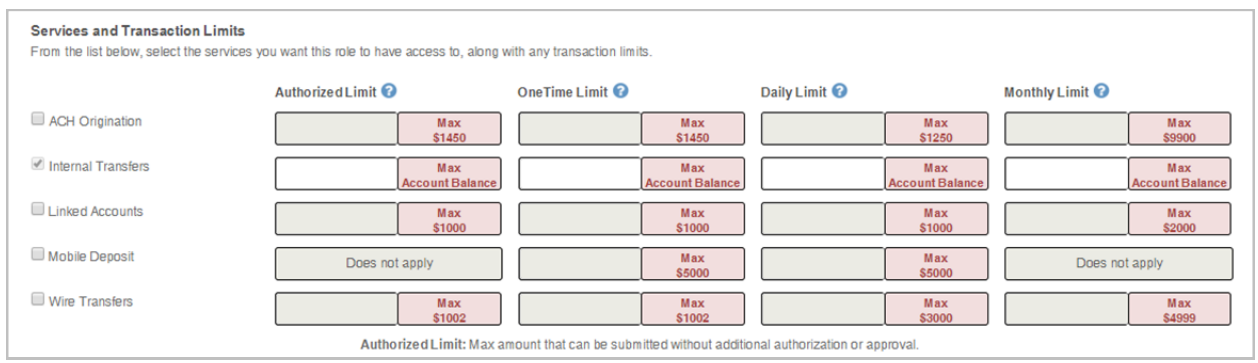

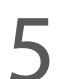

### **Set Transaction Approval Permissions**

If you want to allow this role to review and approve transactions scheduled by other users, check the box next to the appropriate transaction type and enter the maximum amount they can approve.

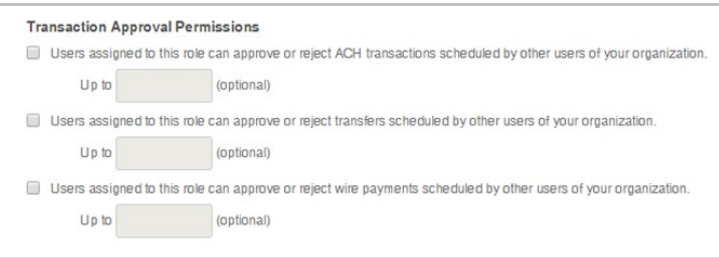

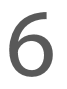

#### **Establish Account Access**

Select the accounts this user role can view, transfer to and from, or place Stop Payments on. Please note: you cannot give access to your linked accounts (accounts from other financial institutions).

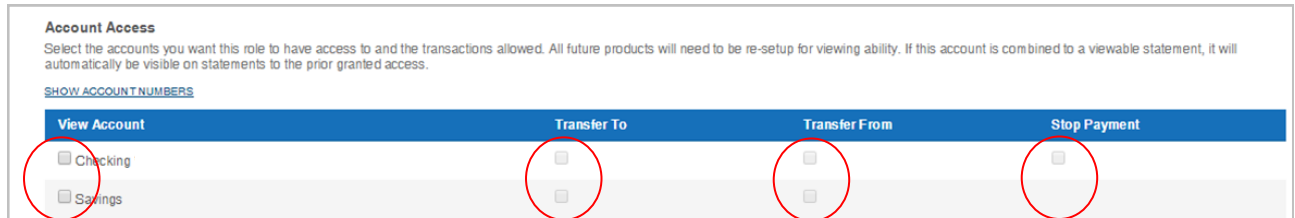

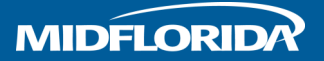

# Setting up a Sub User

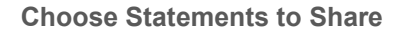

Some accounts are combined onto one statement. When you share a statement, you are sharing the parent account and any secondary accounts under it. Your accounts will be listed out so you can easily see which accounts are on a combined statement.

Once you are done customizing the user role, select "Save Changes."

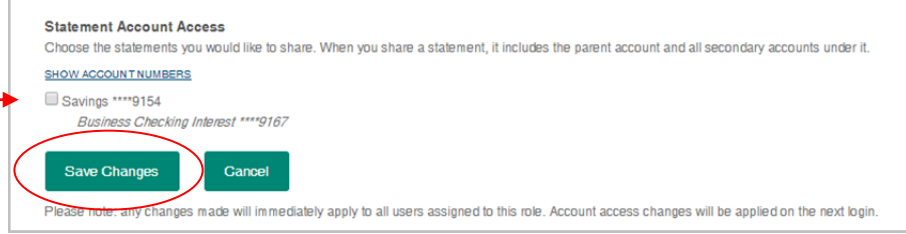

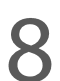

#### **Create a New User**

Once a role is created, you are now ready to create a user. Go to "Manage Users" and click "Add New User."

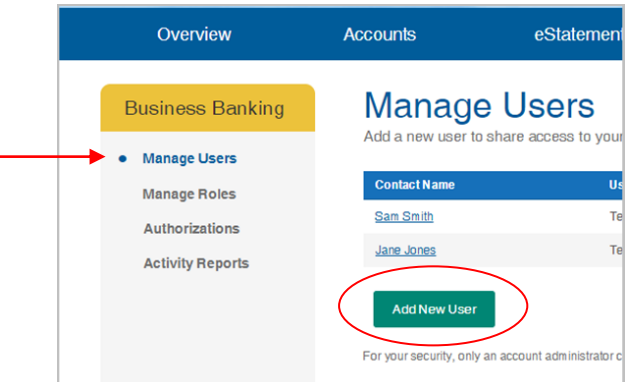

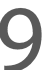

### **Enter User's Information**

Enter the user's name and email address, and select a role. Then, establish a User ID and password, and share it with your new user. Users will be required to change their password when they log in for the first time.

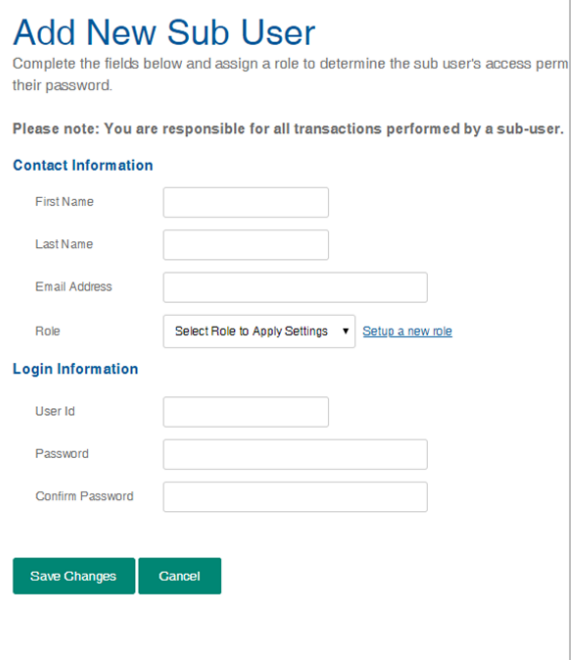

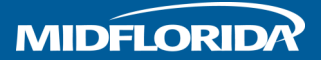

# Setting up a Sub User

## How to edit an existing user

If you need to make a change to your user's profile, go to the "Manage Users" section and click on the user's name. You can change their name, email address or role, reset their password, and disable or unlock their user profile.

**NOTE: Only the account owner can disable a user.** MIDFLORIDA cannot remove or disable a user for you.

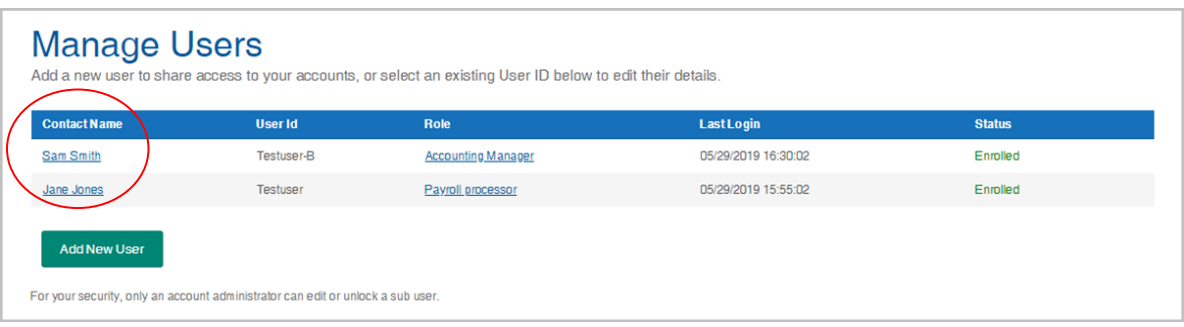

## How to approve a Pending Authorization

When a user schedules a transaction that is above their authorization limit, the transaction will sit in a "Pending Authorization" status until it is approved by someone with the proper permissions. To approve a pending authorization, go to the "Authorizations" section and click "Initiate Action" next to the transaction.

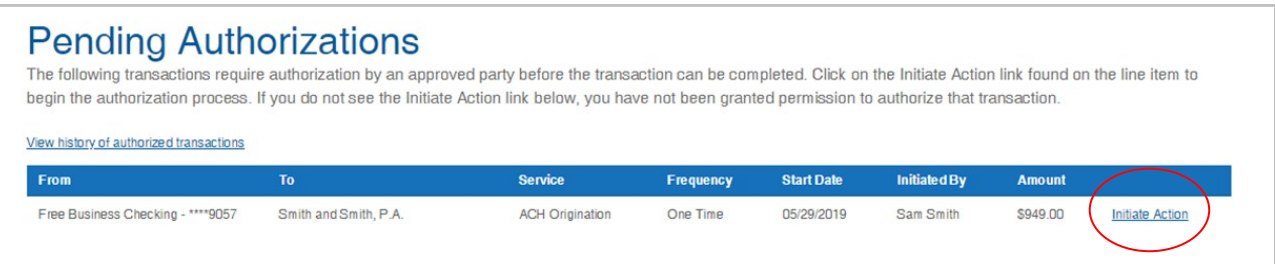

## Thanks for using MIDFLORIDA's Entitlements service.

If you have any questions about Entitlements or other business online banking services, please contact the Help Desk at (863) 688-3733 or toll free (866) 913-3733.

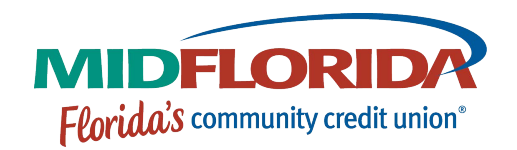

**midflorida.com** Extended 7 am to 7 pm Drive Thru and Saturday Hours

### fvo

Insured by NCUA.